# paperschmidt

# **Инструкция по эксплуатации**

# **Прибор для определения плотности намотки рулонов бумаги PaperSchmidt**

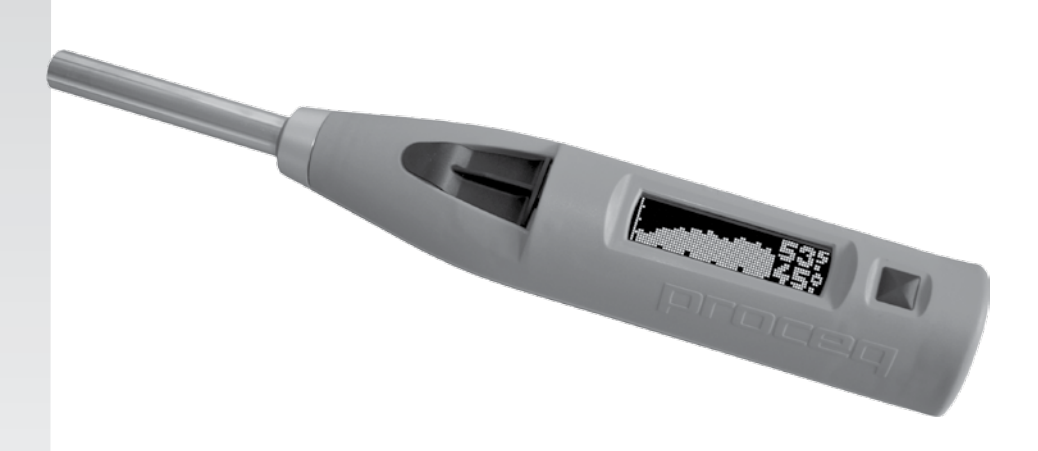

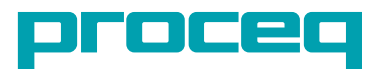

**Сделано в Швейцарии ... more than 50 years of know-how you can measure!**

# **Инструкция по эксплуатации**

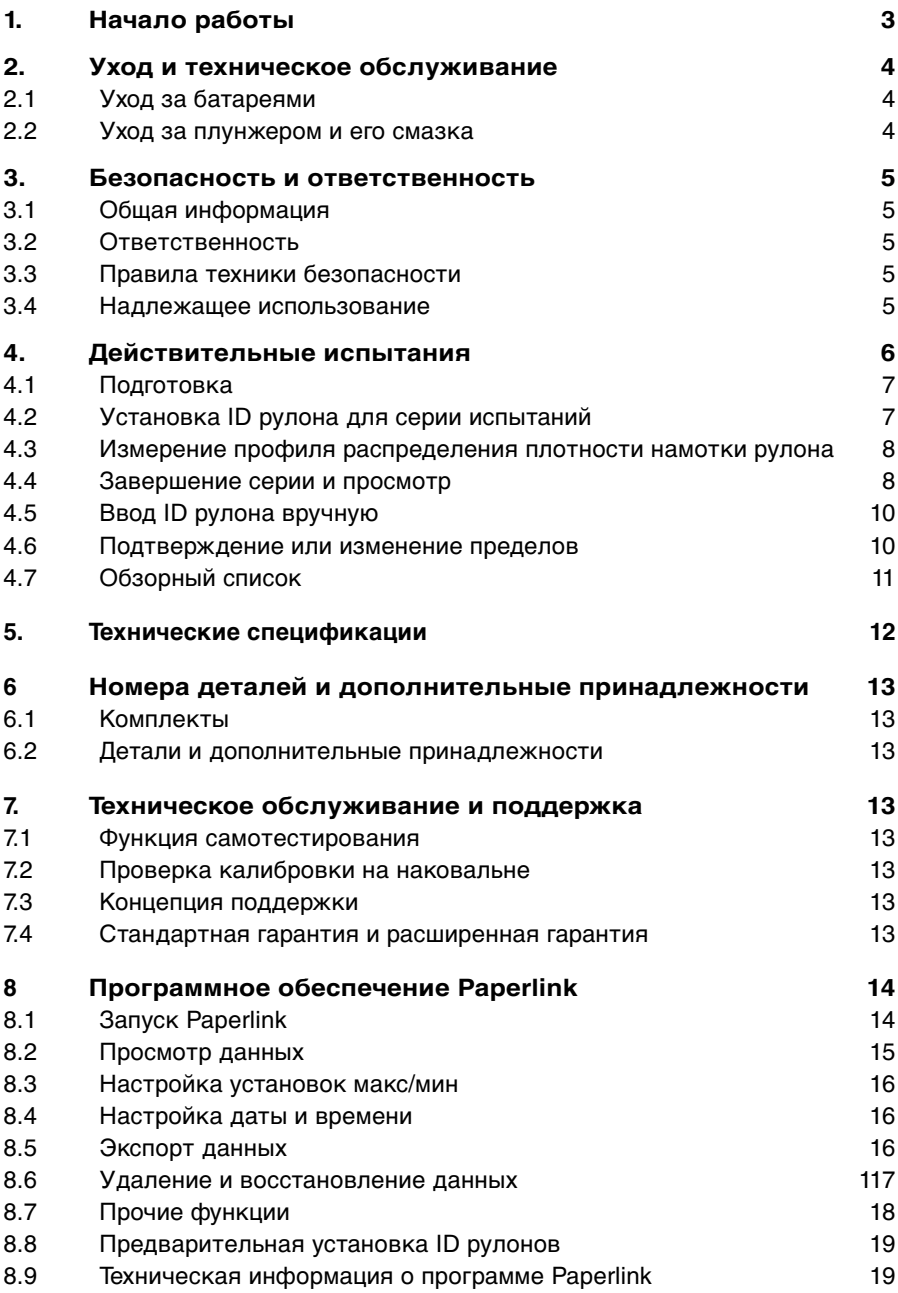

#### $\mathbf{1}$ Начало работы

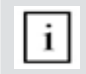

Внимание: Неопытным пользователям: изучите руководство или посмотрите демонстрацию квалифицированного представителя компании Proceq. Если вам нужно провести только простые измерения, пожалуйста, перейдите к главе 3.3.

#### Зарядка прибора PaperSchmidt

Прибор PaperSchmidt работает от встроенной литиумной полимерной батареи. При появлении сигнала низкого уровня заряда батареи вы все еще можете записать приблизительно 100 - 200 ударов. Когда на дисплее отображается низкий уровень заряда батареи, подключите прибор PaperSchmidt к зарядному устройству или ПК. Время полного заряда батареи PaperSchmidt составляет около 90 минут. Прибор PaperSchmidt можно зарядить в любое время.

#### Включение питания

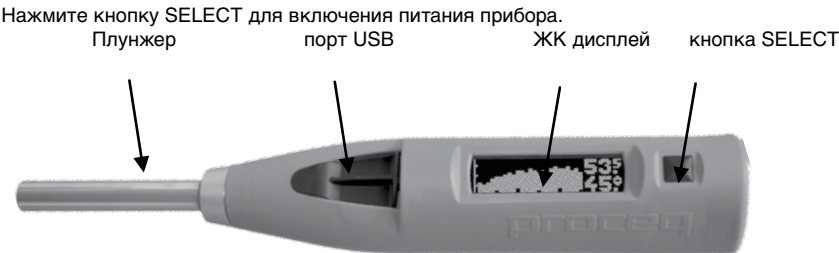

#### Проверка калибровки молотка

Проведите проверку калибровки молотка, как описано в главе 7.2.

Поздравляем! Ваш новый прибор PaperSchmidt полностью работоспособен и теперь вы можете продолжить измерения.

#### Copoc

Если необходимо осуществить сброс, это можно сделать, выполнив удар и удерживая при этом нажатую кнопку SELECT.

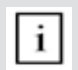

Внимание: При этом возможно установленные верхние и нижние пределы булут улалены.

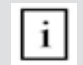

Внимание: Если прибор полностью разрядился, после зарядки начните со chnoca.

#### Выключение питания

Прибор PaperSchmidt автоматически выключится через 5 минут бездействия.

#### Применимые стандарты и правила

При создания прибора PaperSchmidt применялись следующие стандарты.

**ТАРРІТ 834 от-07** (Определение плотности намотки рулона тарного картона)

При создания прибора PaperSchmidt принимались во внимание следующие рекомендации.

ТАРРІ ТІР 1004-01 (ТАРРІ Номер рулона для систем инвентаризации/отслеживания и бар коды) Этот стандарт рекомендует использование 12-значного номера рулона. Прибор PaperSchmidt может принимать идентификационные наименования рулонов (ID рулонов) в этом формате.

# **2. Уход и техническое обслуживание**

# **2.1 Уход за батареями**

В PaperSchmidt используется встроенный литий- полимерный аккумулятор емкостью 150 мАч. Когда прибор отключается, контроллер PCB переходит в режим ожидания. В это время постоянно течет очень низкий ток - 10-15 µA. При полном заряде батарея может работать в режиме ожидания до 2 лет.

Однако нужно обратить внимание, что при глубоком разряде, а также хранении с разряженными батареями литий-полимерные батареи повреждаются, и этого следует избегать для предотвращения необратимого повреждения комплекта батарей.

Избежать этой проблемы можно регулярной подзарядкой PaperSchmidt при длительных периодах неиспользования.

Если батарея повреждена, включить прибор невозможно, и его нужно отправить в сервисный центр Proceq для замены батареи.

#### **2.2 Уход за плунжером и его смазка**

Правильная работа молотка может затрудняться из-за заедания плунжера. Возможные признаки:

- Низкие показания на проверочной наковальне.
- • Время от времени прибор не регистрирует удар.
- Плунжер не полностью возвращается в начальное положение перед следующим ударом.

Эту проблему можно решить, нанеся одну-две капли (не более) смазки (например, масло для швейных машин) на внутреннюю поверхность плунжера.

Если плунжер загрязнен, его нужно протереть мягкой тканью перед нанесением смазки. После нанесения смазки, установить плунжер, несколько раз повернуть и несколько раз нажать на него, чтобы смазка распределилось равномерно. Перед использованием вытереть излишки смазки.

**При снятии плунжера для чистки будьте осторожны, чтобы не потерять пружину плунжера, расположенную внутри плунжера!!**

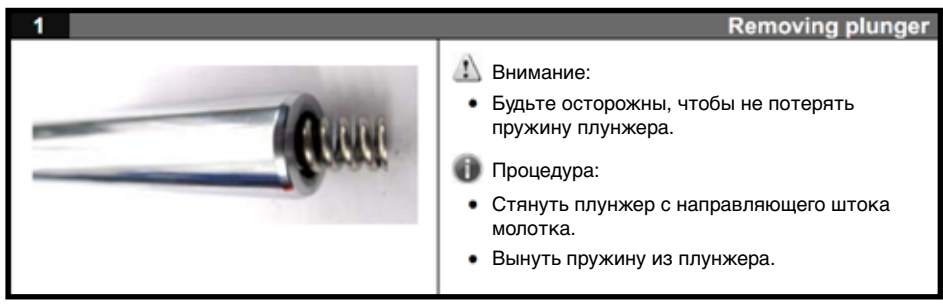

При утере пружины молоток не регистрирует удары. При утере свяжитесь с сервисным центром Proceq, чтобы заменить пружину плунжера (номер детали 341 10 312).

# **3. Безопасность и ответственность**

# **3.1 Общая информация**

В данном руководстве содержится важная информация по безопасности, использованию и техническому обслуживанию прибора PaperSchmidt. Внимательно прочитайте данное руководство, прежде чем использовать прибор. Храните данное руководство в безопасном месте.

## **3.2 Ответственность**

Наши "Общие условия продажи и доставки" применимы во всех случаях. Гарантийные рекламации и претензии, возникающие вследствие несчастного случая и причинения ущерба собственности, не могут быть удовлетворены, если они обусловлены одной или несколькими следующими причинами:

- Использование прибора не по назначению, как описано в руководстве.
- Использование прибора в неработоспособном состоянии.
- Несоблюдение указаний разделов руководства, касающихся проверки работоспособности, работы и технического обслуживания прибора и его компонентов.
- Несанкционированные модификации прибора и его компонентов.
- Серьезное повреждение, вызванное воздействием инородных тел, несчастными случаями, вандализмом и форс-мажорными обстоятельствами.

Все сведения в данной документации изложены добросовестно и соответствуют истине. Proceq SA не принимает на себя гарантий и исключает всю ответственность относительно полноты и/или точности сведений.

# **3.3 Правила техники безопасности**

Не допускается эксплуатация оборудования детьми или лицами, находящимися под воздействием приема алкоголя, наркотиков или фармацевтических препаратов. Лица, не знакомые с данным руководством, должны использовать это оборудование под контролем.

- • Производите предусмотренное техническое обслуживание надлежащим образом и в надлежащее время.
- После выполнения технического обслуживания, произведите проверку.

## **3.4 Надлежащее использование**

- Прибор предназначен только для определения профиля распределения плотности намотки рулонов бумаги и пленки.
- Заменяйте неисправные компоненты только на оригинальные детали, изготовленные Proceq.
- Допускается установка на прибор только оригинальных дополнительных принадлежностей Proceq. Иные дополнительные принадлежности требуют согласования со специалистами компании Proceq. В противном случае Proceq снимает с себя ответственность за использование прибора с ненадлежащими дополнительными принадлежностями и отказывает в гарантии.

# **4.** Действительные испытания

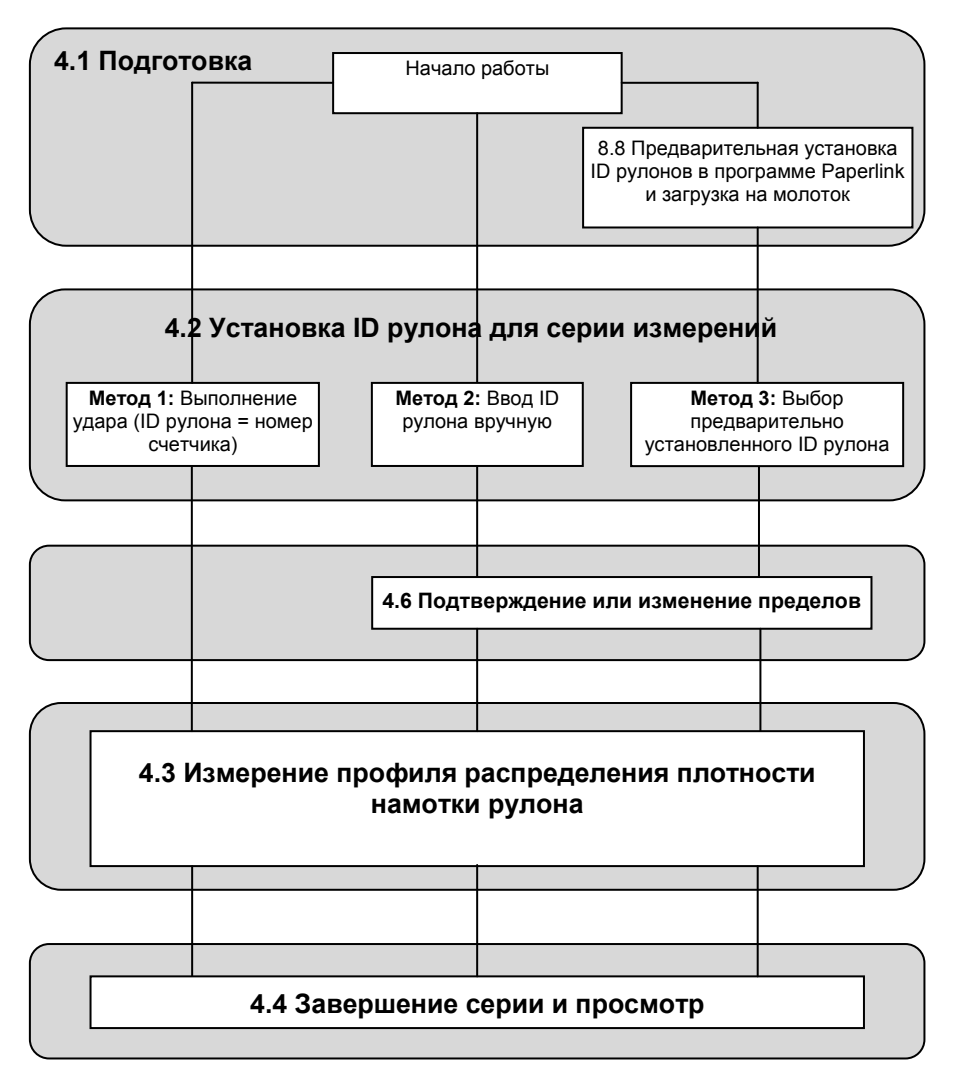

#### $\overline{4}$  1 Подготовка

При желании установите ID тестируемых рулонов бумаги с помощью программы Paperlink и загрузите их в прибор PaperSchmidt (см. 7.8)

Прибор PaperSchmidt по умолчанию игнорирует неудавшиеся удары, (то есть эти удары имеют слишком низкий уровень, чтобы повлиять на регистрацию правильного показания). Может случиться, что на рулонах, в которых имеются очень мягкие участки, пользователь захочет сохранить также эти показания. Это делается через меню PaperLink "Device - Options - Store invalid readings as zero" ("Прибор - Опции - Сохранить недействительные показания как 0").

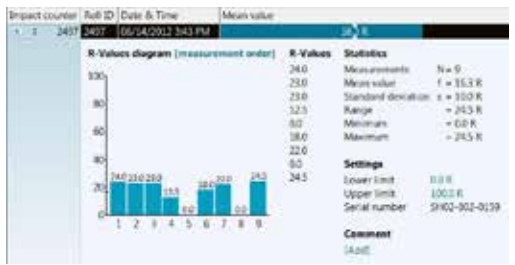

#### $4.2$ Установка ID рулона для серии испытаний

Список данных является первым этапом новой серии испытаний. Перемешайтесь по списку данных, поворачивая прибор PaperSchmidt от себя или к себе.

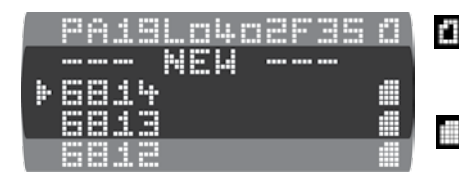

В верхней части находятся пустые серии с предварительно установленными ID рулонов.

В нижней части находятся завершенные серии, которые можно просмотреть.

Существует 3 метода установки ID рулона для новой серии измерений.

#### Метод 1 - Выполнение удара

Нет необходимости устанавливать специфическое ID рулона. Просто начните серию измерений: выполните удар, не выходя из списка данных. Любые предварительно установленные верхние/нижние пределы будут автоматически применены к этой серии. В этом случае в качестве ID рулона используется текущий 4-значный номер внутреннего счетчика ударов, который появится в обзорном списке после завершения серии.

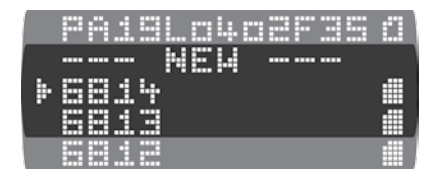

#### Метод 2 - Ввод ID рулона вручную

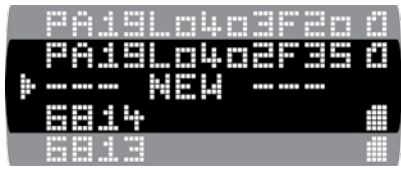

 $ID$  рулона = номер счетчика

Перейдите к пункту "NEW" и нажмите кнопку SFI FCT

Введите ID рулона в прибор PaperSchmidt  $(CM. 3.5)$ 

Подтвердите или измените верхний/нижний пределы (см. 3.6) и начните измерение профиля распределения плотности намотки рулона.

#### **Метод 3 – Выбор предварительно установленного ID рулона**

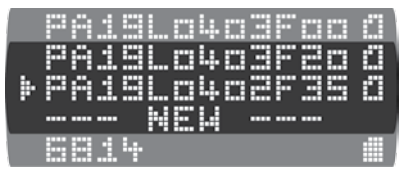

Перейдите к нужному предварительно установленному ID рулона в верхней части списка данных и нажмите кнопку SELECT.

Подтвердите или измените верхний/нижний пределы (см. 3.6) и начните измерение профиля распределения плотности намотки рулона.

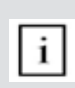

**Внимание:** Одно предварительно установленное наименование можно использовать для всей партии рулонов. В этом случае каждый раз при переходе к следующему рулону выбирайте снова то же наименование из обзорного списка, и прибор увеличит индекс, посредством которого можно идентифицировать конкретный рулон в списке.

# **4.3 Измерение профиля распределения плотности намотки рулона**

У каждого завода есть свои рекомендации по измерению плотности намотки рулона. Однако, методы во всех случаях очень похожи, и можно применить некоторые общие принципы. Начинайте с конца рулона, не слишком близко к краю. Чтобы выполнить удар, установите молоток перпендикулярно рулону бумаги. Прижмите молоток к поверхности рулона с умеренной силой, пока осуществляется запуск удара. (Для получения лучших результатов осуществляйте удар под одним углом и применяйте одинаковое давление при каждом измерении.) Повторяйте эту процедуру через равные расстояния, чтобы получить профиль распределения по всему рулону.

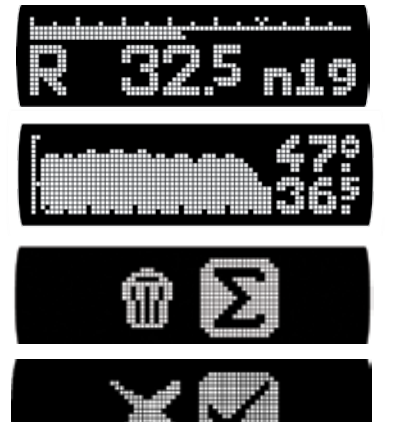

Значение отскока отображается на экране после каждого удара вместе с количеством ударов в текущей серии. (Серия может включать до 99 ударов.)

"ДЕРНИТЕ" плунжер, чтобы отобразился текущий профиль. Минимальное и максимальное измеренные значения отображаются справа. (ДЕРНУТЬ = немного вдавить плунжер, но не так сильно, как для удара.)

Нажав кнопку SELECT, вы можете воспользоваться функцией завершения серии (символ СУММА) или удаления последнего удара, если это - явно отклоняющееся значение (символ КОРЗИНА ). Перейдите к нужному символу и снова нажмите кнопку SELECT.

Экран подтверждения предотвращает преждевременное завершение серии. Выберите отмену (символ Х) или подтверждение (символ V). При удалении отклоняющегося значения дисплей возвращается к предыдущему значению и номер счетчика серий сокращается на единицу.

# **4.4 Завершение серии и просмотр**

В конце рулона завершите серию, нажав кнопку SELECT. Затем нажмите символ "Сумма", как показано выше, и подтвердите действие. Вы попадете на экран статистики, где можно просмотреть все важные данные серии измерений.

Среднее значение R Среднеквадратическое отклонение

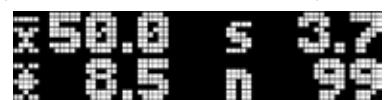

Диапазон (макс-мин) № удара

Наклоните прибор PaperSchmidt, чтобы просмотреть профиль распределения плотности намотки рулона. Экран может отобразить до 50 ударов в профиле распределения плотности намотки рулона. Однако, одна серия может содержать до 99 ударов в случае очень больших рулонов. Чтобы увидеть удары, следующие за 50-м, просто НАКЛОНИТЕ прибор PaperSchmidt, и удары отобразятся справа. Отметка на шкале в нижней части профиля показывает положение 50-го удара на обоих экранах.

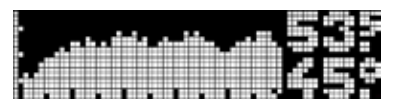

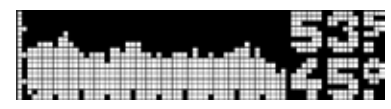

#### 50-й удар 50-й удар

Выйдите из сводного режима дисплея, нажав кнопку SELECT, если хотите ввести или выбрать новое ID рулона. Просто перейдите к следующей серии измерений, если не хотите использовать специфические ID рулонов.

# **4.5 Ввод ID рулона вручную**

Выбрав из списка данных "NEW", пользователь может ввести ID рулона для серии измерений вручную. Длина ID рулона может составлять до 12 знаков. Список начинается с последнего введенного ID рулона или со следующего за сбросом номера счетчика ударов.

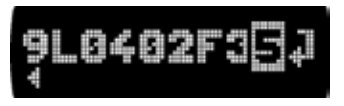

Положение курсора выделяется цветом. Экран может отображать до 10 знаков. Стрелки внизу экрана показывают, есть ли еще знаки справа или слева.

НАКЛОНИТЕ, чтобы переместиться к знаку, который вы хотите изменить, и нажмите кнопку SELECT, чтобы перейти к экрану выбора знаков.

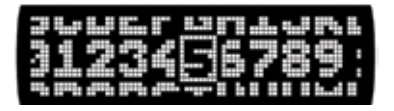

На экране выбора знаков отображается 3 ряда, чтобы пользователь мог быстро найти необходимый знак.

- ПОВЕРНИТЕ и НАКЛОНИТЕ, чтобы перейти к нужному знаку, и нажмите кнопку SELECT, чтобы установить его.
- Повторяйте эту процедуру, чтобы ввести ID рулона полностью.
- Перейдите к символу "ENTER" в конце справа от ID рулона и нажмите кнопку SELECT.

#### **Удаление знака**

- НАКЛОНИТЕ, чтобы переместиться к знаку, который вы хотите удалить, и нажмите кнопку SELECT, чтобы перейти к экрану выбора знаков.
- НАКЛОНИТЕ, чтобы удалить знак, и нажмите кнопку SELECT. (см. ниже)
- Знак удален. Любой знак справа от удаленного сдвинется влево.

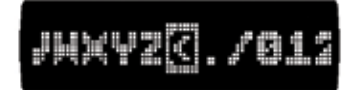

На экране выбора знаков есть специальный символ (выделенный), который позволяет пользователю удалить выделенный знак из ID рулона

## **4.6 Подтверждение или изменение пределов**

Эта функция - быстрый способ проверить, находится ли профиль распределения плотности намотки рулона в пределах предварительно установленного допуска.

После выбора предварительно установленного ID рулона или после ввода ID рулона вручную отображаются актуальные значения верхнего и нижнего пределов, например, 28R - это нижний предел, 56R - это верхний предел.

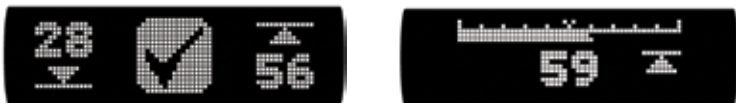

НАКЛОНИТЕ, чтобы настроить значение и нажмите кнопку SELECT.

(Значений может не быть, если до этого вы работали без пределов. Чтобы работать без пределов, настройте их на 0R и 100R соответственно.) Чтобы подтвердить отображаемые пределы, нажмите кнопку SELECT. Чтобы изменить значения пределов, переместите крусор на предел, который вы хотите изменить, и нажмите кнопку SELECT.

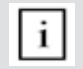

**Внимание:** Если нижний предел выше, чем верхний предел, они автоматически поменяются местами

#### **Предупреждения на дисплее**

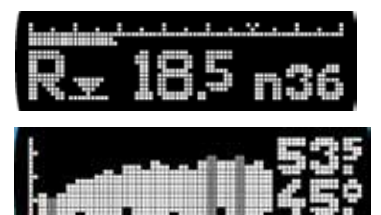

При осуществлении измерения (см. 3.3) дисплей выдаст предупреждение, если значение выходит за какой-либо из пределов. В этом примере знак предела рядом с R означает, что значение вышло за нижний предел. Если значение выйдет за верхний предел, стрелка будет направлена вверх.

В режиме просмотра профиля рулона (после функции "ДЕРНУТЬ" и в режиме просмотра сводных данных) удары, выходящие за пределы, будут мигать.

# **4.7 Обзорный список**

Предыдущую серию можно просмотреть непосредственно из списка данных. В нижней части списка данных отображается 20 последних завершенных серий измерений, идентифицируемых по наименованию.

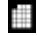

Этот символ обозначает файл, содержащий данные.

Перейдите к серии, которую вы хотите просмотреть, и нажмите кнопку SELECT. У вас есть возможность просмотреть сводные данные или удалить серию. Если вы выберете удаление серии, появится окно с запросом подтверждения.

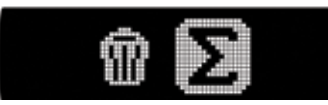

Если вы хотите просмотреть сводные данные, вы попадете непосредственно на экран статистики. (см. 3.4)

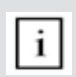

**Внимание:** В списке данных можно просмотреть только 20 последних завершенных серий измерений. В приборе PaperSchmidt хранится намного больше. Остальные серии можно просмотреть только после загрузки в программу Paperlink.

# **5. Технические спецификации**

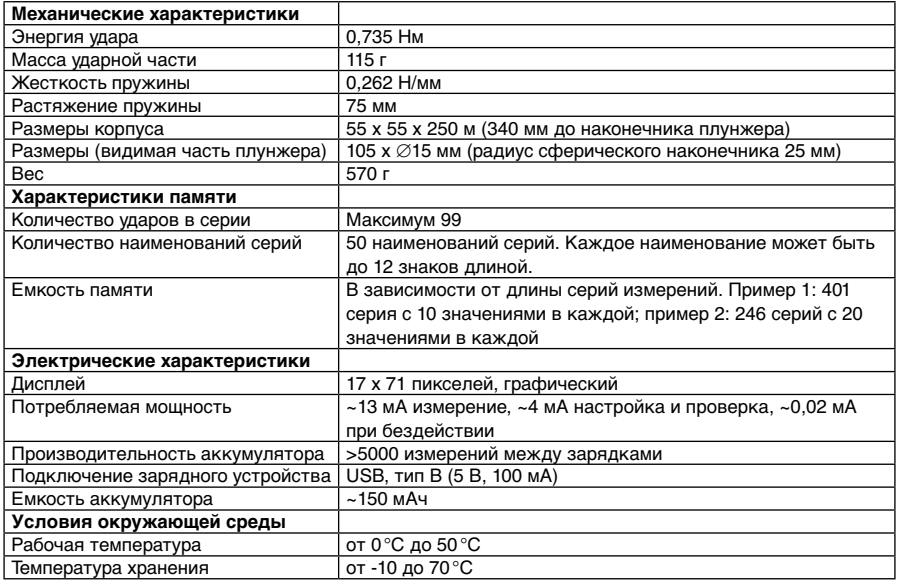

# **6 Номера деталей и дополнительные принадлежности**

# **6.1 Комплекты**

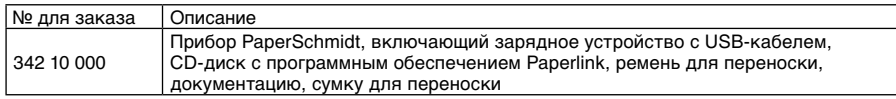

# **6.2 Детали и дополнительные принадлежности**

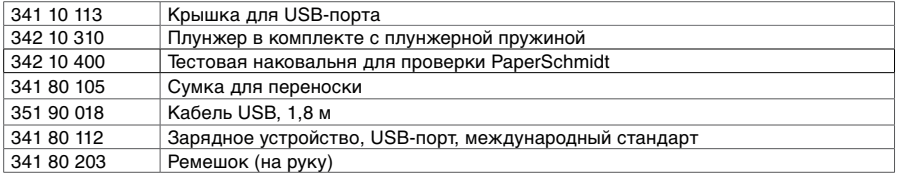

Пожалуйста, свяжитесь с коммерческим отделом компании Proceq или авторизованным сервисным центром, чтобы узнать цены и наличие.

# **7. Техническое обслуживание и поддержка**

# **7.1 Функция самотестирования**

заряжается

Прибор PaperSchmidt выполняет несколько самопроверок и подает сигнал при выявлении проблемы.

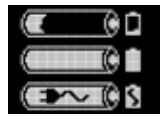

Эти три символа показывают состояние заряда батареи:

низкий уровень заряда, батарея заряжена, батарея

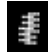

Низкая энергия удара: ударная пружина за пределами допусков, и ее необходимо заменить. Рекомендуется вернуть прибор PaperSchmidt в авторизованный сервисный центр.

# **7.2 Проверка калибровки на наковальне**

Прибор PaperSchmidt проверяет правильность энергии удара при каждом ударе. Тем не менее, рекомендуется регулярно проверять калибровку.

- Проведите серию из 10 ударов на наковальне (№ Proceq для заказа 342 10 400)
- • Убедитесь, что среднее значение R находится в пределах допуска, указанного на этикетке.
- Если значение выходит за пределы допуска, прибор необходимо вернуть в авторизованный сервисный центр для повторной калибровки.

Можно также использовать наковальню EURO № 310 09 040.

## **7.3 Концепция поддержки**

Proceq обеспечивает полную техническую поддержку и обслуживание с помощь своей мировой дилерской сети. Рекомендуется зарегистрировать прибор на сайте www.proceq.com для получения новейших доступных обновлений и другой ценной информации.

# **7.4 Стандартная гарантия и расширенная гарантия**

Стандартная гарантия на электронные компоненты прибора составляет 24 месяца, на механические компоненты прибора - 6 месяцев. Расширить гарантию на электронные компоненты прибора еще на один, два или три года можно в течение 90 дней со дня приобретения.

# **8 Программное обеспечение Paperlink**

# **8.1 Запуск Paperlink**

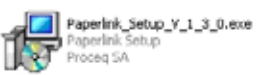

Найдите файл "Paperlink\_Setup" на своем компьютере или CD-диске и щелкните по нему. Следуйте инструкциям, которые вы увидите на экране.

#### **Установки приложения**

В пункте меню "Файл – Установки приложения" пользователь может выбрать язык и формат даты и времени, которые он хочет использовать.

#### **Подключение к прибору PaperSchmidt**

 Подключите прибор PaperSchmidt к порту USB, затем щелкните на символе, чтобы появилось следующее окно:

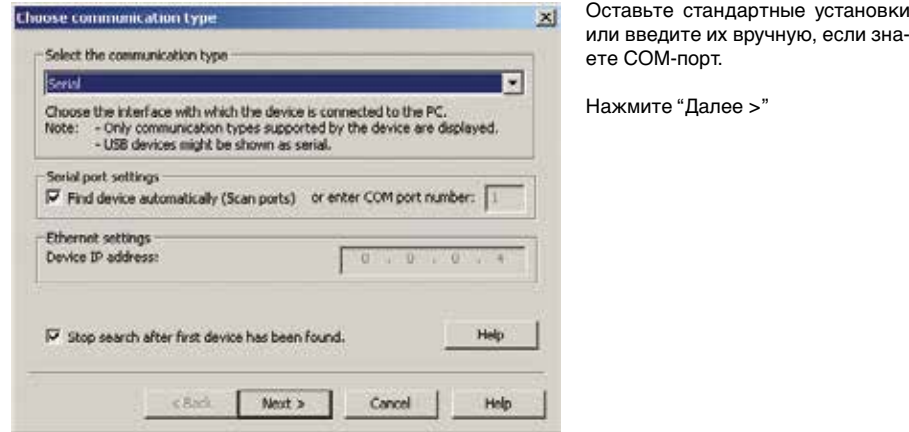

Драйвер USB устанавливает виртуальный COM-порт, который используется для связи с прибором PaperSchmidt. Когда прибор PaperSchmidt найден, вы увидите другое окно. Нажмите кнопку "Завершить", чтобы установить связь.

# **8.2 Просмотр данных**

На экране отобразятся данные, хранящиеся в приборе PaperSchmidt:

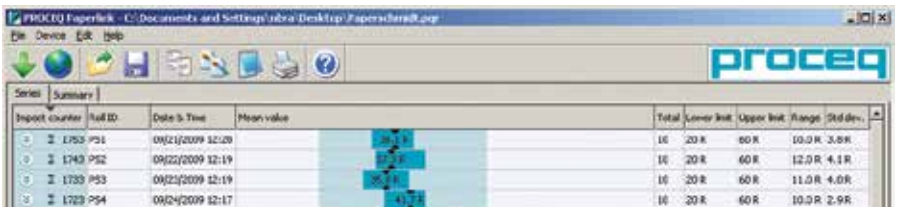

Серия измерений идентифицируется номером "Счетчика ударов" или "ID рулона", если установлено.

- Пользователь может изменить ID рулона непосредственно в колонке "ID рулона".
- • "Дата и время", когда была проведена серия измерений.
- • "Среднее значение".
- • "Общее количество" ударов в серии.
- • "Нижний предел" и "Верхний предел", установленные для этой серии.
- • "Диапазон" значений в этой серии.
- • "Среднекв. отклон." Среднеквадратическое отклонение серии измерений.

Нажмите на символ двойной стрелки в колонке ударов, чтобы увидеть профиль.

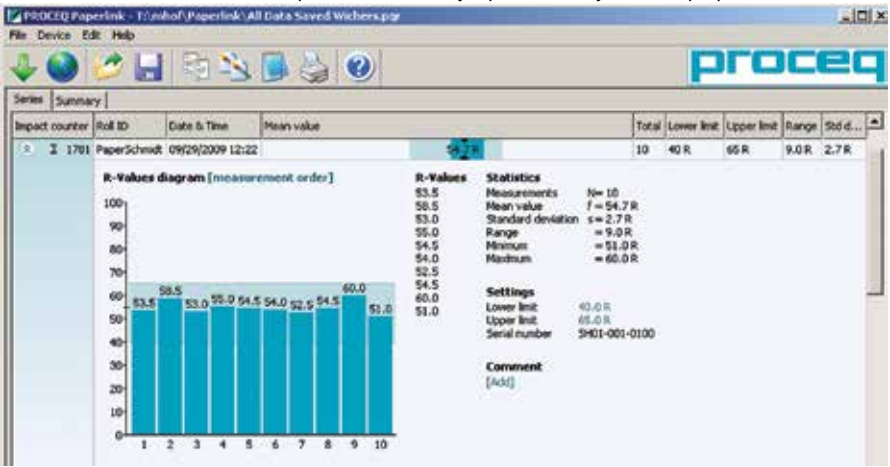

Если пределы были установлены, они отобразятся в виде синих столбцов, как показано выше. Можно также настроить пределы непосредственно в этом окне, нажав на синие значения пределов.

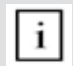

**Внимание:** Пользователь может также добавить комментарий к серии измерений. Чтобы сделать это, нажмите "Добавить".

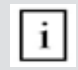

**Внимание:** Пользователь может также изменить порядок отображения измерений. Нажмите "сортировка измерений", чтобы переключиться в режим "сортировка по значению".

#### **Окно сводных данных**

Кроме показанного выше режима просмотра "Серия", программа Paperlink предлагает также окно "Сводные данные". Эта функция полезна при сравнении партий рулонов одного типа. Щелкните на соответствующей вкладке, чтобы переключиться между режимами просмотра.

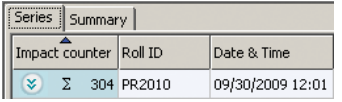

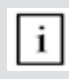

**Внимание:** Чтобы включить или исключить серию из таблицы сводных данных, щелкните на значок суммы в колонке счетчика ударов. Этот символ может быть "черным" или "серым", что показывает, включена конкретная серия в таблицу сводных данных или нет. Режим просмотра сводных данных можно настроить таким же образом на режим подробного просмотра серии.".

# **8.3 Настройка установок макс/мин**

Установки Максимум и Минимум, которые были использованы в приборе PaperSchmidt во время серии измерений, можно впоследствии настроить в программе Paperlink. Это можно сделать либо щелкнув правой кнопкой мыши прямо на элементе в соответствующей колонке, или щелкнув на синем элементе установки в режиме подробного просмотра серии измерений. В каждом случае появится диалоговое окно с выбором установок.

# **8.4 Настройка даты и времени**

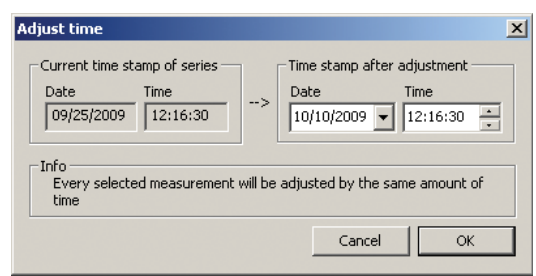

Щелкните правой кнопкой мыши на колонке даты и времени. Время будет настроено только для выделенных серий.

# **8.5 Экспорт данных**

Программа Paperlink позволяет экспортировать выделенную серию или весь проект в программы других компаний.

Чтобы экспортировать выделенную серию, щелкните в таблице на серию измерений, которую вы хотите экспортировать. Она будет выделена, как показано на рисунке.

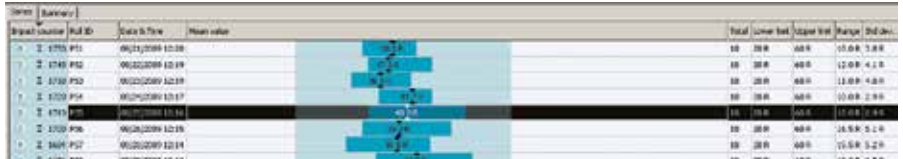

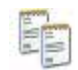

Шелкните на символе "Скопировать как текст". Данные этой серии измерений копируются в буфер обмена, и их можно вставить в другую программу, например, в Excel. Если вы хотите экспортировать отлельные значения ударов серии, прежде чем "Скопировать как тест", необходимо вывести их на дисплей, шелкнув на символ лвойной стрелки, как описано выше.

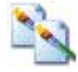

Шелкните на символ "Копировать как изображение" - только для экспорта выбранных элементов в другой документ или отчет. Эта функция работает так же, как предыдущая, но данные экспортируются в виде изображения, а не текста.

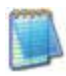

Символ "Экспортировать как текст" - позволяет экспортировать все данные проекта в виде текстового файла, который затем можно импортировать в другую программу, например, Excel. Щелкните на символ "Экспортировать как текст". При этом откроется окно "Сохранить как", где вы можете выбрать место хранения файла \*.txt.

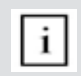

Внимание: В программе Paperlink есть две вкладки с двумя режимами просмотра. "Серия" и "Сводные данные". При осуществлении этой операции данные проекта экспортируются в формате, определяемом активной вкладкой, т.е. либо в формате "Серия", либо в формате "Сводные данные".

Чтобы открыть файл в программе Excel, найдите файл, щелкните на него правой кнопкой мыши и выберите "Открыть с помощью" - "Microsoft Excel". Данные откроются в документе Excel для дальнейшей обработки. Вы также можете переташить файл в открытое окно программы Excel.

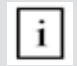

**Внимание:** Серия измерений может копироваться из одного файла проекта Paperlink в другой с помощью сочетания клавиш CTRL-S и добавляться с помощью CTRL-V.

#### 8.6 Удаление и восстановление данных

Пункт меню "Редактировать - Удалить" позволяет удалить одну или несколько выделенных серий из загруженных данных.

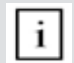

**Внимание:** При этом данные из прибора PaperSchmidt не удаляются, удаляются только данные в текущем проекте.

Пункт меню "Редактировать - Выделить все", позволяет пользователю выделить все серии в проекте для экспорта и др.

#### Восстановление исходных загруженных данных

Выберите пункт меню: "Файл - Восстановить все исходные данные" чтобы вернуть данные к исходному формату, в котором они были загружены. Эта функция полезна, если вы изменяли данные, но хотите снова вернуться к необработанным данным. Появится предупреждение о том, что будет проведено восстановление исходных данных. Подтвердите восстановление.

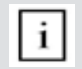

Внимание: Любые наименования или комментарии, которые были добавлены к серии, будут потеряны.

#### Удаление данных, хранящихся на приборе PaperSchmidt

Выберите пункт меню "Прибор - Удалить все данные на приборе", чтобы удалить все данные, хранящиеся в приборе PaperSchmidt. Появится предупреждение о том, что будет проведено удаление данных с прибора. Подтвердите удаление.

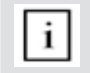

Внимание: Пожалуйста, обратите внимание, что при этом буду удалены все серии измерений и восстановить их будет невозможно. Удалить отдельные серии невозможно.

# **8.7 Прочие функции**

Следующие пункты меню доступны посредством символов в верхней части экрана:

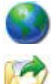

Символ "Обновить" - позволяет обновить встроенные программы через интернет или файлы на вашем компьютере.

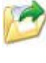

Символ "Открыть проект" – позволяет открыть сохраненный ранее проект. Можно также перетащить файл \*.pqr в программу Paperlink, чтобы открыть его.

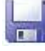

Символ "Сохранить проект" – позволяет сохранить текущий проект. Обратите внимание, что этот символ неактивен, если вы открыли сохраненный ранее проект.

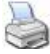

Символ"Печать" – позволяет распечатать проект. В диалоговом окне принтера можно выбрать, хотите вы распечатать все данные или только выделенные значения.

# **8.8 Предварительная установка ID рулонов**

Выберите пункт меню "Прибор - Наименования серии…", чтобы создать предварительно установленное наименование рулона, которое можно загрузить на прибор PaperSchmidt перед тестированием партии рулонов.

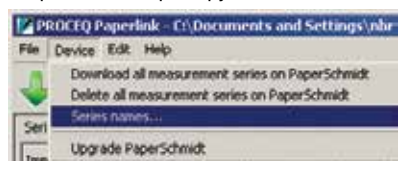

При этом появится следующее окно.

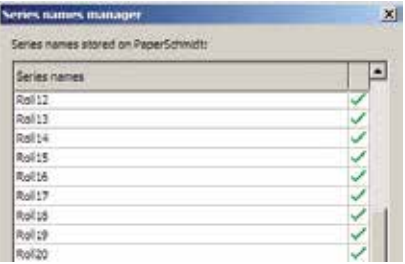

Просто введите наименования серий, и они будут автоматически переданы на прибор PaperSchmidt. Таким образом можно установить до 50 наименований серий. Каждое наименование может быть до 12 знаков длиной.

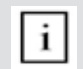

**Внимание:** Пожалуйста, обратите внимание, что можно также скопировать и вставить данные из программы Excel.

## **8.9 Техническая информация о программе Paperlink**

**Системные требования:** Windows XP, Windows Vista, Windows7, Windows 8, разъем USB. Для автоматического обновления необходимо интернет-подключение. Для обновления встроенного ПО (при помощи PqUpgrade) необходимо интернет-подключение. Для просмотра "Справочного руководства" необходима программа PDF Reader.

#### **Proceq Europe**

Ringstrasse 2 8603 Schwerzenbach Швейцария Тел.: +41-43-355-3800<br>Факс: +41-43-355-3812 +41-43-355-3812 info-europe@proceq.com

#### **Proceq UK Ltd.**

Bedford i-lab, бизнес-квартал "Priory" Stannard Way Bedford MK44 3RZ Великобритания<br>Теп +44-12 +44-12-3483-4515 info-uk@proceq.com

#### **Proceq USA, Inc.**

117 Corporation Drive Aliquippa, PA 15001 США<br>Тел.: Тел.: +1-724-512-0330<br>Факс: +1-724-512-0331 +1-724-512-0331 info-usa@proceq.com

#### **Proceq Asia Pte Ltd**

12 New Industrial Road #02-02A Morningstar Centre Singapore 536202<br>Тел.: +65-63 Тел.: +65-6382-3966<br>Факс: +65-6382-3307 Факс: +65-6382-3307 info-asia@proceq.com

#### **Proceq Rus LLC**

ул. Оптиков 4 корп. 2, лит. A, офис 412 197374 Санкт-Петербург Россия Тел./Факс: +7-812-448-3500 info-russia@proceq.com

#### **Proceq Middle East**

P. O. Box 8365, SAIF Zone, Sharjah, Объединенные Арабские Эмираты<br>Тел.: +971-6-557-8505 Тел.: +971-6-557-8505<br>Факс: +971-6-557-8606 +971-6-557-8606 info-middleeast@proceq.com

#### **Proceq SAO Ltd.**

Операции в Южной Америке Alameda Jaú, 1905, cj 54 Jardim Paulista, São Paulo Бразилия 01420-007<br>Тел.: +55-11-30  $+55-11-3083-3889$ info-southamerica@proceq.com

#### **Proceq Trading (Shanghai) Co.**

корп. B, 19-й этаж Five Continent International Mansion, No. 807 Zhao Jia Bang Road Shanghai 200032 Китай<br>Тел.: +86-21-6317-7479 Факс:  $+86-21-6317-5015$ info-china@proceq.com

#### **www.proceq.com**

Подлежит изменению без предупреждения. Авторское право © 2012 by Proceq SA, Schwerzenbach 820 342 01 R верс. 08 2013

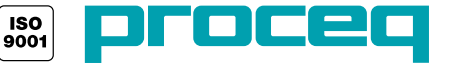